**آموزش سیستمساز برسا**

**)گزارش تجمیعی(**

تمــامي حقــوق ايــن مســتند بطــور كامل ب**ه شــركت برســا نــوين** راي تعليـــق داشــــته و هيــر گونيــه ك<u>پى بودارى و ي</u>سا بهره بودارى از مطالـــب آن منحصــــرا بــــا مجــــوز كتبــّـى از ايـــن شـــركت امكا<u>ن پ</u>ــدير م<u>ی ب</u>اشد.

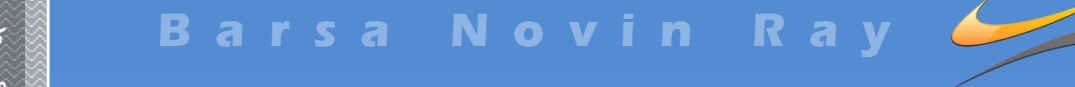

 **تلفكس: -13 88653511 021 0**

فهرست مطالب

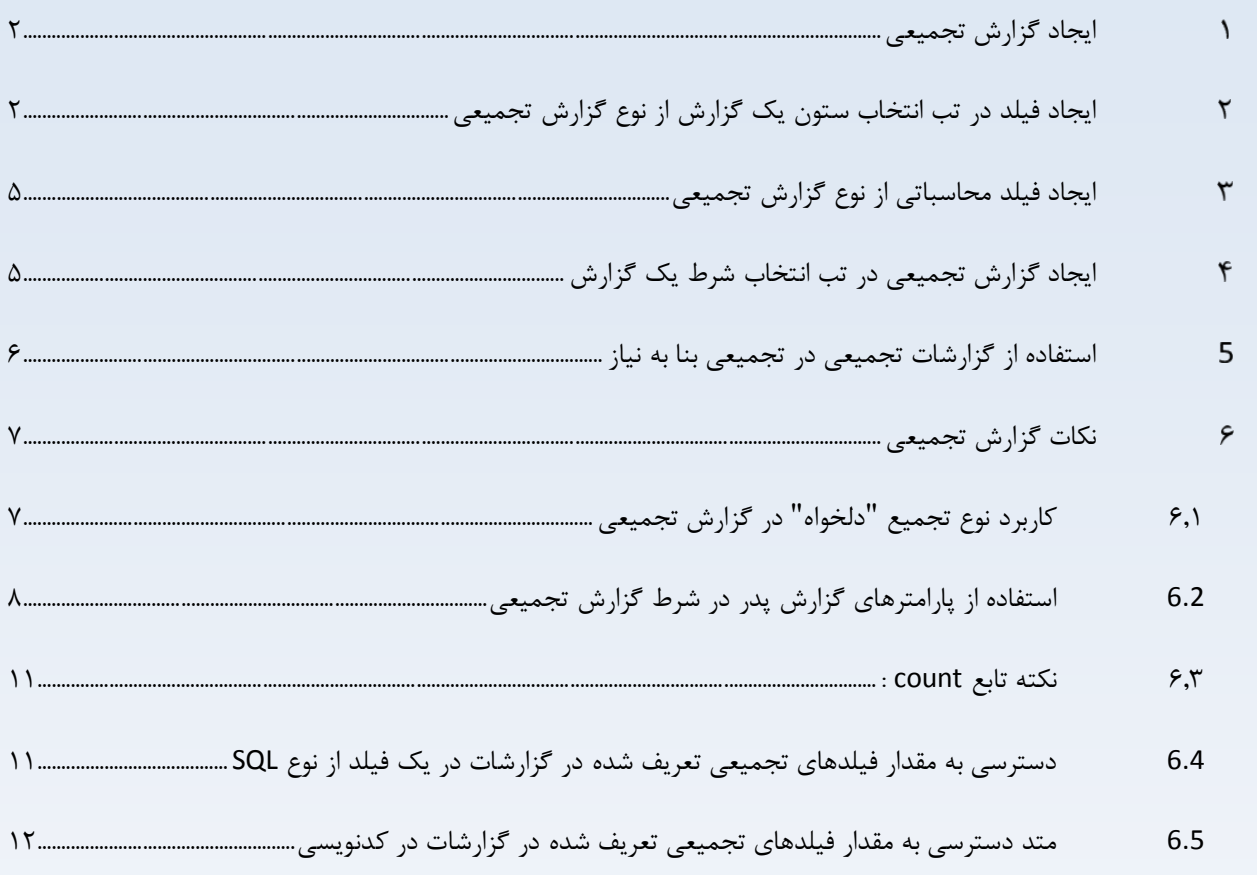

<span id="page-2-0"></span>**ایجاد گزارش تجمیعی**

به چهار طریق میتوان یک گزارش تجمیعی ایجاد کرد.

- در تب انتخاب ستون یک گزارش
	- در فیلد محاسباتی
- <span id="page-2-1"></span> در تب انتخاب شرط یک گزارش
	- گزارشات تجمیعی در تجمیعی
- **ایجاد فیلد در تب انتخاب ستون یک گزارش از نوع گزارش تجمیعی**  $\mathsf{r}$

هنگامی که در یک گزارش نیاز به ستونی جهت نمایش تعداد، مجموع، کمترین، بیشترین، میانگین...، روی مقدار یک فیلد از موجودیتی که حداقل توسط یک فیلد با موجودیت گزارشمان در ارتباط است داریم، از گزارش تجمیعی استفاده میگردد. این توابع تجمیعی معادل ...Avg ،Max ،Min ،Sum ،Count مانند ،هستند SQL در Aggregte Function

جهت پیاده سازی، ابتدا باید یک فیلد جهت نمایش را ایجاد کنید، به این منظور در فرم طراحی گزارشات، تب انتخاب ستون، با کلیک بر روی "اضافه" امکان ایجاد یک فیلد جدید با نوع داده ای متنی، عددی، تاریخ، تاریخ و زمان، بازه زمانی یا درست/ نادرست وجود دارد.

توجه شود: نوع داده ای فیلدی که ایجاد میکنید، باید با نوع داده ای مقدار برگشتی از گزارش تجمیعی که همان فیلد اول در انتخاب ستون است، همخوانی داشته باشد. در صورت وجود تفاوت در نوع داده ها، باید دقت کنید نوع داده ها قابل تبدیل باشند و در خروجی، نوع داده ای فیلدی که ایجاد کرده اید را دارید. به طور مثال: اگر نوع داده ای فیلدی که ایجاد میکنید، عدد باشد و مقدار برگشتی از گزارش تجمیعی مبلغ باشد، شما در خروجی واژه "ریال" ندارید. و یا اگر نوع داده ای فیلدی که ایجاد میکنید، متن باشد و مقدار برگشتی از گزارش تجمیعی عدد باشد، خروجی شما از جنس String است و امکان محاسبات ریاضی وجود ندارد.

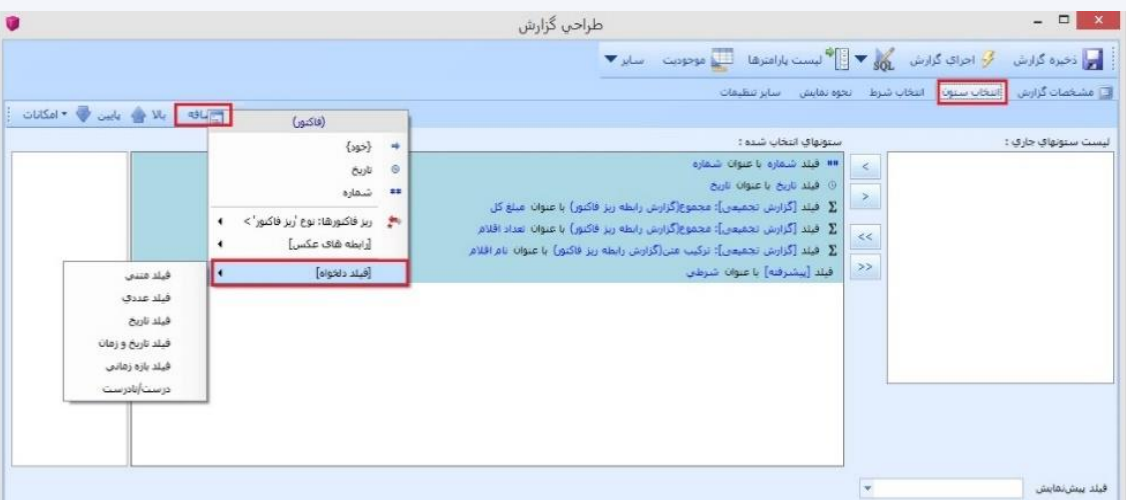

### شکل6( ویرایش گزارش

 **آدرس دفتر مركزي: تهران، ميدان ونك، خيابان ونك، ساختمان دنا )پالك 24(، واحد <sup>7</sup>** com.t of sas bar.www

 **تلفكس: -13 88653511 021 2**

با کلیک بر روی فیلد منوی زیر باز میشود. این فیلد جدید میتواند SQL، #C، فیلد پیشرفته و یا **فیلد تجمیعی** باشد.

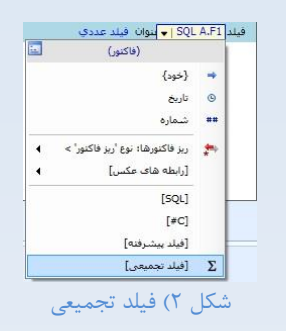

به طور مثال اگر ما در ریز فاکتور چند قلم کاال داشته باشیم و بر روی گزارش فاکتور مبلغ کل کاالهای موجودی در هر ریزفاکتور را بخواهیم ، ابتدا در گزارش فاکتور، تب انتخاب ستون، یک فیلد جدید با نوع داده ای عدد ایجاد میکنیم. سپس از طریق منوی فیلد ایجاد شده، فیلد تجمعی را انتخاب میکنیم. فرم "انتخاب زیر گزارش" باز میشود. موجودیت ریز فاکتور و نوع تجمع را مجموع انتخاب میکنیم و بر روی طراحی کلیک میکنیم. (همانطور که در شکل دیده میشود، نوع تجمیع [دلخواه] هم وجود دارد که در بخش "نکات گزارش تجمیعی" توضیح داده میشود.)

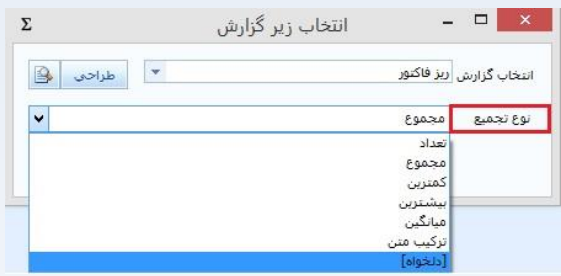

شکل 6( نوع تجمیع یک گزارش

گزارش باز شده مربوط به ریز فاکتور میباشد. توجه شود در تب انتخاب ستون این گزارش، فیلدی که قرار است محاسبه بر روی ان انجام شود، انتخاب میگردد. به عبارت دیگر محاسبه بر روی اولین فیلد انتخابی در بخش "ستون های انتخاب شده" گزارش انجام میشود. در اینجا فیلد قیمت انتخاب میشود.

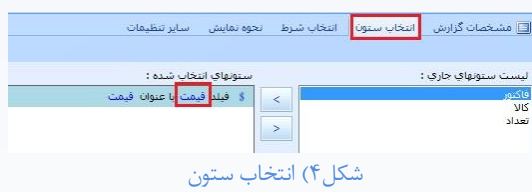

 **آدرس دفتر مركزي: تهران، ميدان ونك، خيابان ونك، ساختمان دنا )پالك 24(، واحد <sup>7</sup>** com.t of sas bar.www

حال باید ذکر شود که این مجموع بر روی ریزفاکتورهایی صورت گیرد که مربوط به همان فاکتور میباشد. به نوعی Details & Master را بهم ارتباط داد. برای این منظور، بر روی تب انتخاب شرط، یک شرط جدید اضافه میکنیم. در قسمت اول این شرط یک فیلد از موجودیت Details انتخاب میشود. در این مثال، در قسمت اول شرط فیلد فاکتور انتخاب میشود و مقدار ان را برابر فرم: (شناسه) قرار میدهیم. فرم: (شناسه) یعنی همان مقداری که در فرم Master وجود دارد و در قسمت دوم این شرط قرار میگیرد.

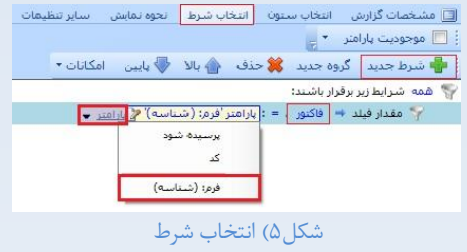

با ذخیره گزارش، و تایید فرم "انتخاب زیر گزارش" فیلد تجمیعی ساخته شده است. حال در گزارش Master با کلیک بر روی عنوان فیلد میتوان نام دلخواهی انتخاب کرد. در اینجا نام فیلد "مبلغ کل" ست شده است.

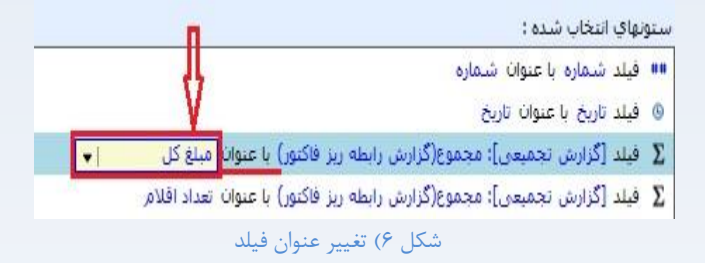

حال یک فیلد مبلغ کل داریم که مجموع قیمت کاالهای موجود در ریز فاکتور که مربوط به یک فاکتور هستند را نمایش میدهد.

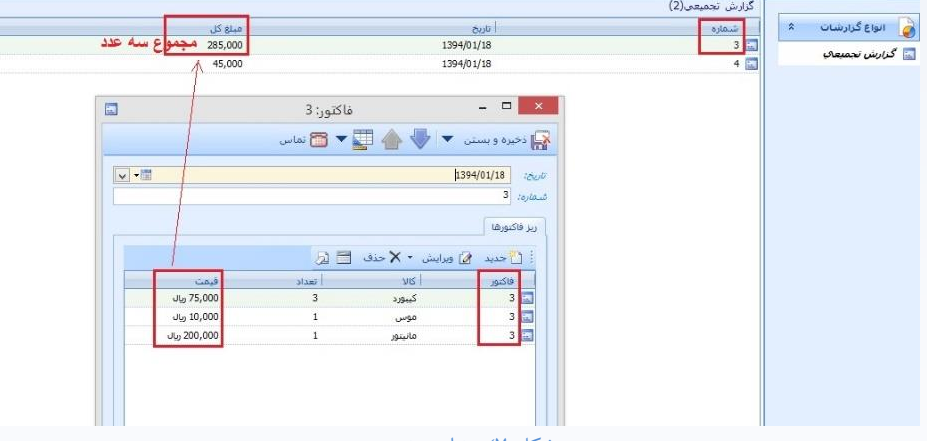

<span id="page-5-0"></span>**ایجاد فیلد محاسباتی از نوع گزارش تجمیعی**

گاهی اوقات الزم است که مقدار یک فیلد حاصل محاسبه یک فرمول و یا ترکیبی از چند فیلد باشد. در این حالت کاربر می تواند گزینه فیلد محاسباتی را انتخاب کرده و محاسبه مورد نظر را در بخش مربوطه وارد نماید. فیلد محاسباتی میتواند از نوع یک فرمول یا گزارش باشد.

توجه شود نوع داده ای این فیلد، در حالت فرمول باید از جنس Result کد و در حالت گزارش از جنس مقدار بازگشتی گزارش تجمیعی باشد. (اولین فیلد انتخابی ستون در گزارش تجمیعی)

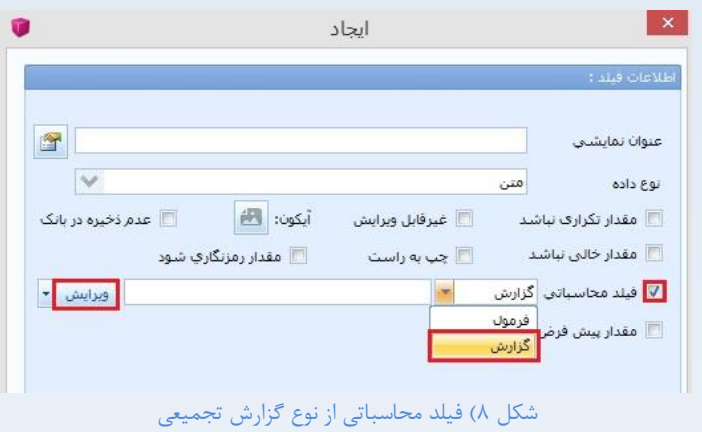

ست کردن شرط ها و ایجاد ارتباط بین دو گزارش به مانند موارد قبل میباشد. شکل 4 و 5 ایجاد [فیلد در تب انتخاب ستون یک](#page-2-1) گزارش از [نوع تجمیعی:](#page-2-1)

> <span id="page-5-1"></span>**ایجاد گزارش تجمیعی در تب انتخاب شرط یک گزارش**  $\uparrow$

در شرط گزارشات میتوان از طریق کد و یا SQL به خروجی مورد نظر دست یافت، در مواردی این خروجی میتواند از طریق گزارش تجمیعی بدست اید.

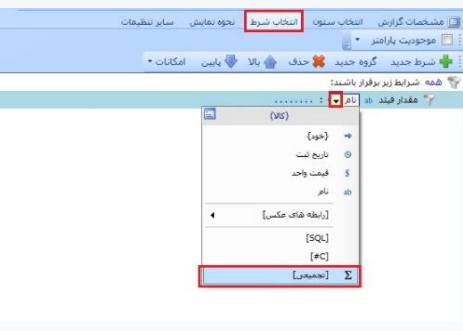

شکل ۹) ایجاد گزارش تجمیعی در شرط

تفاوت این حالت با موارد قبلی در نوع تجمیع است. در این حالت دو نوع تجمیع وجود دارد، که به مانند Exist و Exist not موجود در Sql عمل میکند.

آموزش سیستمساز برسا )گزارش تجمیعی(

- آیتمی وجود دارد در
- آیتمی وجود ندارد در

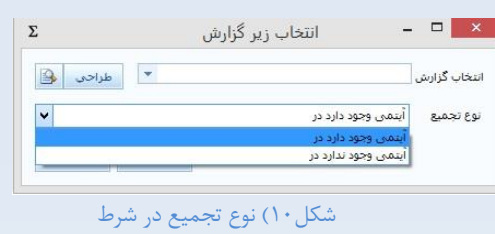

طراحی گزارش به مانند توضیحات قبل در شکل 4 و 5 )ایجاد [فیلد در تب انتخاب ستون یک](#page-2-1) گزارش از نوع تجمیعی: ( است. به طور خالصه جهت پیاده سازی:

-6 یک شرط جدید ایجاد کنید.

-2 با کلیک بر روی شرط، از منوی باز شده، تجمیعی را انتخاب کنید.

-6 در فرم "انتخاب زیر گزارش" موجودیت Details و نوع تجمیع را دلخواه انتخاب کنید.

-4 بر روی طراحی کلیک کنید فرم"انتخاب زیر گزارش" باز میشود.

-5 در تب انتخاب ستون این گزارش، فیلدهای مورد نظر انتخاب میگردد.

حال باید به نوعی Details & Master را بهم ارتباط داد. برای این منظور، بر روی تب انتخاب شرط، یک شرط جدید اضافه میکنیم. در قسمت اول این شرط یک فیلد از موجودیت Details انتخاب میشود و مقدار ان را برابر فرم: (شناسه) قرار میدهید.

توجه شود: فرم: (شناسه) یعنی همان مقداری که در فرم Master وجود دارد و در قسمت دوم این شرط قرار میگیرد.

### <span id="page-6-0"></span>**استفاده از گزارشات تجمیعی در تجمیعی بنا به نیاز**

موراد بالا را با هم میتوان استفاده کرد، به طور مثال در تب انتخاب ستون گزارش، یک فیلد تجمیعی ایجاد کنید و در گزارش باز شده ان یک شرط از نوع تجمیعی ست کنید. یا در گزارش تجمیعی فیلد محاسباتی یک فیلد تجمیعی ایجاد کنید. بر اساس خروجی مورد نیاز ترکیب موارد باال امکان پذیر است.

### <span id="page-7-0"></span>**نکات گزارش تجمیعی**

### <span id="page-7-1"></span>**6.1 کاربرد نوع تجمیع "دلخواه" در گزارش تجمیعی**

همانطور که بخش قبل(ایجاد [فیلد در تب انتخاب ستون یک](#page-2-1) گزارش از نوع تجمیعی:) دیدید، یک تجمیع از نوع دلخواه داریم. جهت استفاده از این مورد به مانند بخش قبل یک فیلد گزارش تجمیعی ایجاد کنید.

در یک گزارش تجمیعی اگر محاسبات بر روی بیش از یک فیلد است ، به طور مثال Max تفاضل دو فیلد مورد نیاز است، نوع تجمیع را بر روی دلخواه قرار میدهیم. چرا که نوع تجمیع های دیگر تنها بر روی یک فیلد انجام میشوند. با انتخاب این نوع در پایین فرم دکمه "کد" ظاهر میشود، که امکان فرمول نویسی فراهم میگردد.

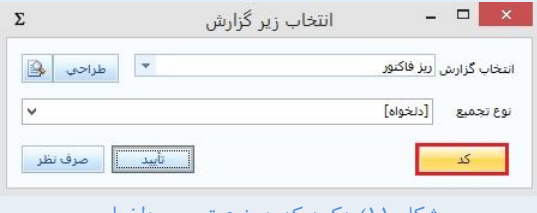

شکل 66( دکمه کد در نوع تجمیع دلخواه

جهت کدنویسی ، فیلدهایی که در محاسبات دخیل هستند، با \$6 \$2، \$6، ... امکان دسترسی دارند. به طور مثال برای Max تفاضل دو فیلد داریم:

#### max  $(\$Y - \$)$

به این معنا که در تب انتخاب ستون طراحی گزارش، فیلد اول \$6 ، فیلد دوم \$2 ... است. در اینجا : قیمت \$6 و تعداد \$2 است.

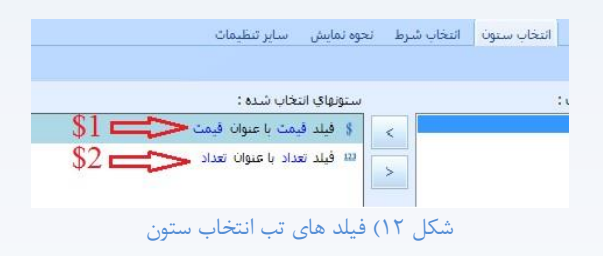

در فیلد تجمیعی با استفاده از کد SQL از محاسبات پیچیده تر هم میتوان استفاده کرد. نمونه کد :

#### CASE

WHEN max $(\$1) = 0$  THEN max $(\$Y)$ 

WHEN min(\$1) < 50 THEN max( $\$\$ ) - $\$ \%)

ELSE max $(\$\uparrow + \$\uparrow)$ 

#### END

 **آدرس دفتر مركزي: تهران، ميدان ونك، خيابان ونك، ساختمان دنا )پالك 24(، واحد <sup>7</sup>** com.t of sas bar.www

### <span id="page-8-0"></span>**6.2 استفاده از پارامترهای گزارش پدر در شرط گزارش تجمیعی**

### **6.2.1 تعریف پارامتر "پرسیده شود" برای گزارش تجمیعی**

زمانیکه در گزارش تجمیعی ، نیاز به پارامتری به صورت "پرسیده شود" است و این پارامتر یک فیلد از موجودیت Details است، دو مساله مطرح میشود:

- چگونه این پارامتر در گزارش تعریف گردد که مقدار آن توسط کاربر وارد گردد.
- چگونه گزارش تجمیعی با این پارامترها کار کند. و ارتباط بین Details & Master ایجاد گردد. )Passing Parameter)

جهت تعریف این پارامترها فرم طراحی گزارش را باز کنید. در قسمت باالی فرم با کلیک بر روی "لیست پارامترها" امکان ایجاد یک پارامتر جدید وجود دارد.

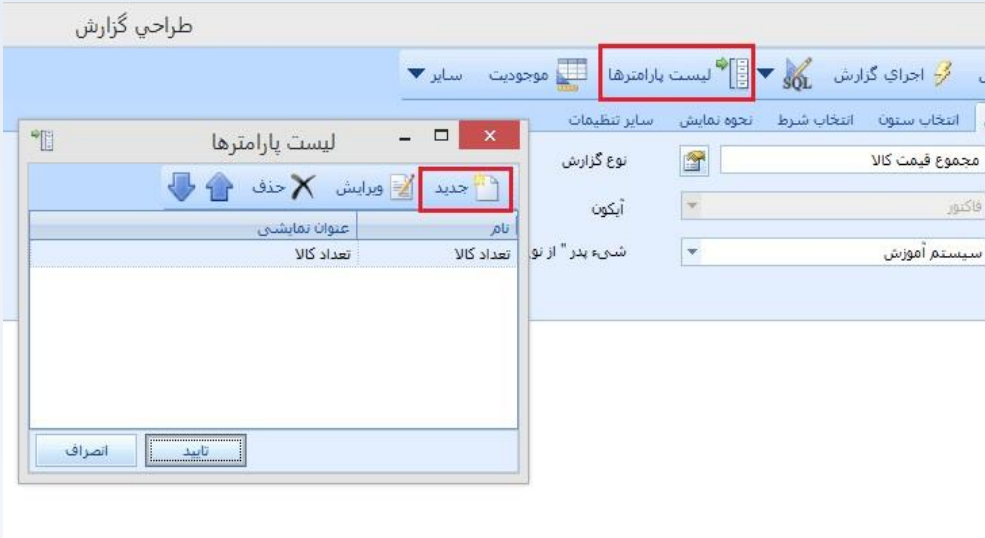

شکل 66( ایجاد پارامتر جدید

در فرم "تعریف پارامتر" یک نام نمایشی برای پارامتر وارد کنید.

در قسمت نوع داده دو حالت وجود دارد.

- انواع پیشفرض: یک فیلد جدید ایجاد میگردد، نوع داده ای مورد نیاز از لیست باز شونده قابل انتخاب است.
- فیلدهای موجود: یک فیلد از یک موجودیت انتخاب میشود. در قسمت انواع، موجودیت انتخاب میگردد و در قسمت فیلدها، یک فیلد از موجودیت انتخاب شده، به عنوان پارامتر گزارش تعیین میشود.

یک گزینه در فرم با عنوان "پارامتر پرسیده شود" وجود دارد، با تیک زدن این گزینه پارامتر تعریف شده به صورت "پرسیده شود" در گزارش نمایش داده میشود و امکان فیلترینگ و جست و جو بر روی مقداری مشخص فراهم میگردد.

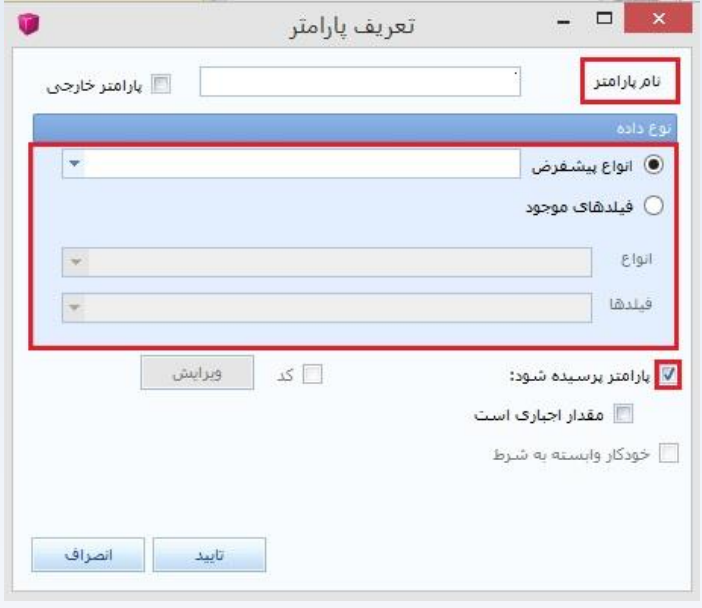

شکل 64( تعریف پارامتر

با تایید فرم های باز شده ، پارامتر مورد نظر ایجاد شده است.

**6.2.2 استفاده از پارامترهای ایجاد شده در شرط گزارش تجمیعی**

ابتدا یک فیلد گزارش تجمیعی ایجاد کنید. جزییات در بخش " گزارش تجمیعی" آمده است.

به طور خالصه، در فرم طراحی گزارش از تب انتخاب ستون بر روی اضافه کلیک کرده و نوع داده ای فیلد مورد نظر را انتخاب کنید. حال از منوی فیلد ایجاد شده، گزارش تجمیعی را انتخاب کنید.

| <b>Ta</b>       |                            |       |                                                                                         | طراحي گزارش                            |                                          |           | $ -$<br>$\mathbf{x}$                                                                                                    |
|-----------------|----------------------------|-------|-----------------------------------------------------------------------------------------|----------------------------------------|------------------------------------------|-----------|----------------------------------------------------------------------------------------------------|
|                 |                            |       |                                                                                         |                                        |                                          |           | الله على المعلومة المعروفية المعروفية المعرضة المعلمية المعلمية المعلمية المعلمية المعرفة المعلمية المعلمية الم<br>المعلمية المعلمية المعلمية المعلمية المعلمية المعلمية المعلمية المعلمية المعلمية المعلمية المعلمية المعلمية |
|                 |                            |       |                                                                                         |                                        |                                          |           | [3] مشخصات گزارش   انتخاب ستون   انتخاب شرط - نحوه نمایش - سایر تنظیمات                                                                                                    |
|                 | بالا من بابين من • امكانات | اضافه |                                                                                         |                                        |                                          |           |                                                                                                    |
|                 |                            |       |                                                                                         |                                        | ستونهای انتخاب شده :                     |           | ليست ستونهاي جاري :                                                                                                    |
| جزئیات ⊟        |                            |       | ∑ فیلد [[گزارش تجمیعی]: مجموع(گزارش رابطه ریز فاکتور)   ▼ <mark>ب</mark> نوات فیلد عددي |                                        |                                          | $\prec$   | تاريخ                                                                                                    |
| نوع فيلد        | 335                        |       | 国                                                                                       | (فاكتور)                               |                                          |           | شماره                                                                                                    |
| فعال            | ىلە                        |       |                                                                                         |                                        |                                          | $\, > \,$ |                                                                                                    |
| بله قابل مشاهده |                            |       |                                                                                         |                                        | $\{\epsilon_{\rm 2} \}$<br>$\Rightarrow$ |           |                                                                                                    |
| عنوان           |                            |       |                                                                                         |                                        | $\circ$<br>تاريخ                         | $<<$      |                                                                                                    |
| توضيحات         |                            |       |                                                                                         | شماره                                  | # <sub>2</sub>                           |           |                                                                                                    |
| عرض             |                            |       |                                                                                         |                                        |                                          | $\,$      |                                                                                                    |
| عرض ثابت        | خفر                        |       | $\blacktriangleleft$                                                                    | بالا دريز فاکتورها: نوع 'ريز فاکتور' > |                                          |           |                                                                                                    |
|                 |                            |       | $\blacktriangleleft$                                                                    | [رابطه شاف عكس]                        |                                          |           |                                                                                                    |
|                 |                            |       |                                                                                         |                                        |                                          |           |                                                                                                    |
|                 |                            |       |                                                                                         | [SQL]                                  |                                          |           |                                                                                                    |
|                 |                            |       |                                                                                         |                                        | $[$ #C]                                  |           |                                                                                                    |
|                 |                            |       |                                                                                         | [فيلد پيشرفته]                         |                                          |           |                                                                                                    |
|                 |                            |       |                                                                                         | [فيلد تجميعي]                          | $\Sigma$                                 |           |                                                                                                    |
|                 |                            |       |                                                                                         |                                        |                                          |           |                                                                                                    |
|                 |                            |       |                                                                                         |                                        |                                          |           |                                                                                                    |

شکل 65( ایجاد فیلد گزارش تجمیعی

در فرم"انتخاب زیر گزارش"، موجودیت Detail و نوع تجمیع را انتخاب کنید. با کلیک بر روی طراحی فرم ویرایش گزارش موجودیت Detail باز میشود.

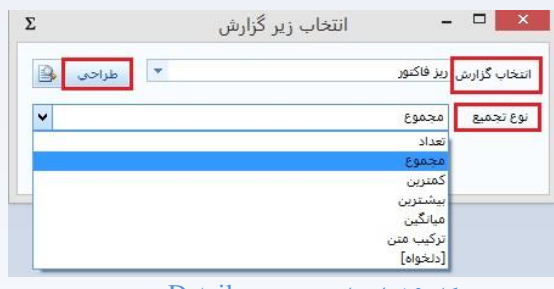

شکل 66( انتخاب موجودیت Detail و نوع تجمیع

در فرم ویرایش گزارش موجودیت Detail، در تب انتخاب ستون فیلدی که قرار است بر روی ان تجمیع صورت گیرد، انتخاب کنید.

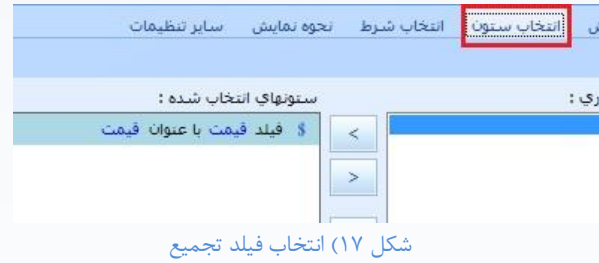

 **آدرس دفتر مركزي: تهران، ميدان ونك، خيابان ونك، ساختمان دنا )پالك 24(، واحد <sup>7</sup>** com.t of sas bar.www

 **تلفكس: -13 88653511 021 10**

در تب انتخاب شرط، یک شرط جدید ایجاد کنید. چنانچه در گزارش پدر پارامتری تعریف کرده اید، در لیست باز شده ی پارامترها، نمایش داده میشود. همانطور که در شکل مشخص است، در گزارش پدر یک پارامتر از نوع پرسیده شود به نام "تعداد کاال" ایجاد کردیم، در شرط گزارش تجمیعی ایجاد شده به این پارامتر دسترسی داریم.

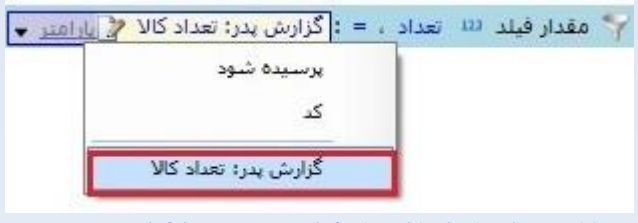

شکل 68( استفاده از پارامترهای گزارش پدر در شرط گزارش تجمیع

در این حالت گزارش تجمیعی با پارامترهایی که مقدارشان توسط کاربر وارد میگردد، کار میکند و نتیجه را نمایش میدهد.

### <span id="page-11-0"></span>**6.3 نكته تابع count :**

اگر از تابع count( تعداد( برای تابع تجمیعی استفاده میکنیم باید به این نکته توجه داشته باشیم که ستون انتخابی در گزارش تجمیعی که این تابع بر روی آن ساخته می شود نباید حاوی مقادیر خالی (null) باشد چرا که در این صورت مقدار برگشتی این تابع به دلیل عدم شمارش سطر هایی که ستون مذکور برای آنها مقداری ندارد، درست نخواهد بود .

### <span id="page-11-1"></span>**6.4 دسترسی به مقدار فیلدهای تجمیعی تعریف شده در گزارشات در یک فیلد از نوع SQL**

به ازای فیلدهای تجمیعی، در کد SQL ایجاد شده توسط سیستم یک نام تولید گردیده و به این فیلد اختصاص داده میشود. به طور as c59475690 :مثال

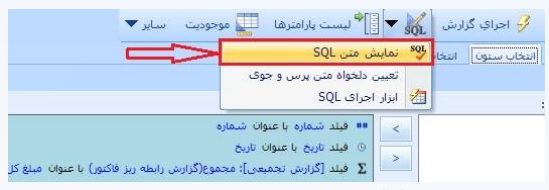

شکل۱۹) نمایش کد  $\rm SQL$  ایجاد شده توسط سیستم به ازای فیلدهای تجمیعی

با کلیک بر روی "نمایش متن SQL "کد SQL ایجاد شده توسط سیستم قابل رویت است و میتوان به نام فیلد تجمیعی دسترسی پیدا کرد. حال در یک فیلد SQL ای از طریق این نام میتوان از این فیلد تجمیعی استفاده کرد.

<span id="page-12-0"></span>**6.5 متد دسترسی به مقدار فیلدهای تجمیعی تعریف شده در گزارشات در کدنویسی** 

زمانی که در تب انتخاب ستون، یک فیلد گزارش تجمیعی ایجاد میشود، مقدار آن به ازای اجرای گزارش محاسبه میگردد. این مقدار در کد قابل دسترسی است و امکان استفاده از مقدار ان جهت محاسبات دیگر وجود دارد. برای این منظور یک فیلد جدید با نوع داده ای مورد نظر در تب انتخاب ستون اضافه کنید.

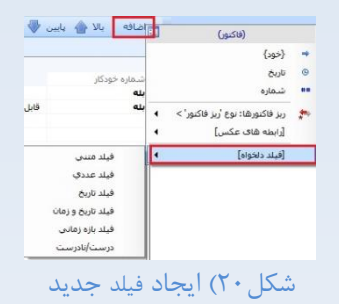

حال با کلیک بر روی منوی فیلد ایجاد شده ، کد #C را انتخاب کنید:

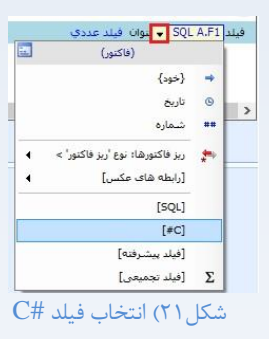

حال امکان کدنویسی وجود دارد. از طریق قطعه کد زیر میتوان به فیلد گزارش تجمیعی دسترسی پیدا کرد و از مقدار ان جهت محاسبات مجدد استفاده کرد، در اینجا یک فیلد گزارش تجمیعی با عنوان "مبلغ کل" وجود دارد که مقدار ان را در متغیر amount داریم.

public object Run(MetaObject mo, object context)

long amount = mo.GetColumnValue<long>("كمبلغ كل"); return amount +100000;

}

 $\overline{\mathcal{L}}$ 

.

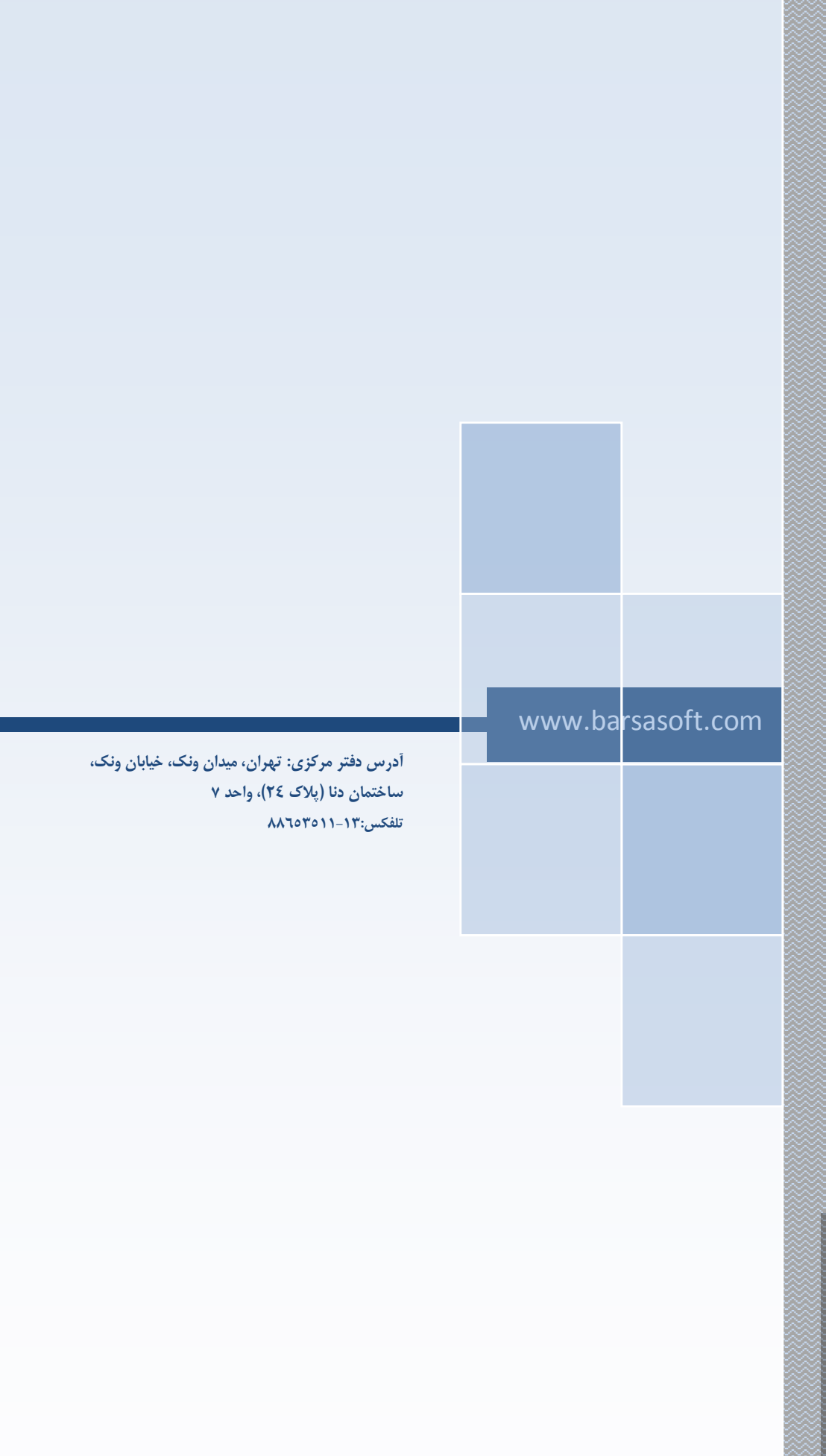

 **تلفكس: -13 88653511 021 0**

 **آدرس دفتر مركزي: تهران، ميدان ونك، خيابان ونك، ساختمان دنا )پالك 24(، واحد <sup>7</sup>** com.t of sas bar.www تمــامى حقــوق ايــن مســتند بطــور **كامااب بااك اارك برسااا ناايسد**  <mark>رای تعلسق داشسته و هسر گونسه</mark> ك<u>پی ب</u> رداری و يسا بهره بوداری از **م الااان آن م ا ااارا باااا م اااي**  كتبــى از ايــن شــركت امكان**پــذير** م<u>ى ب</u>اشد.

و

با